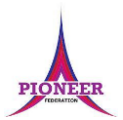

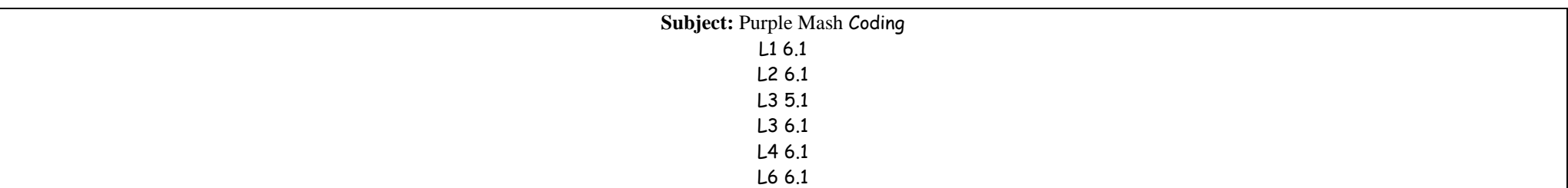

**Key Concept/ Theme**: • To design a playable game with a timer and a score. • To plan and use selection and variables. • To understand how the launch command works. • To use functions and understand why they are useful. • To understand how functions are created and called. • To use flowcharts to create and debug code. • To create a simulation of a room in which devices can be controlled. • To understand how user input can be used in a program. • To understand how 2Code can be used to make a text-adventure game.

• To begin to simplify code. • To create a playable game. • To understand what a simulation is. • To program a simulation using 2Code. • To know what decomposition and abstraction are in computer science. • To a take a real-life situation, decompose it and think about the level of abstraction. • • To understand how to use friction in code. To begin to understand what a function is and how functions work in code. • To understand what the different variables types are and how they are used differently. • To understand how to create a string. • To understand what concatenation is and how it works.

**Prior Learning links:**

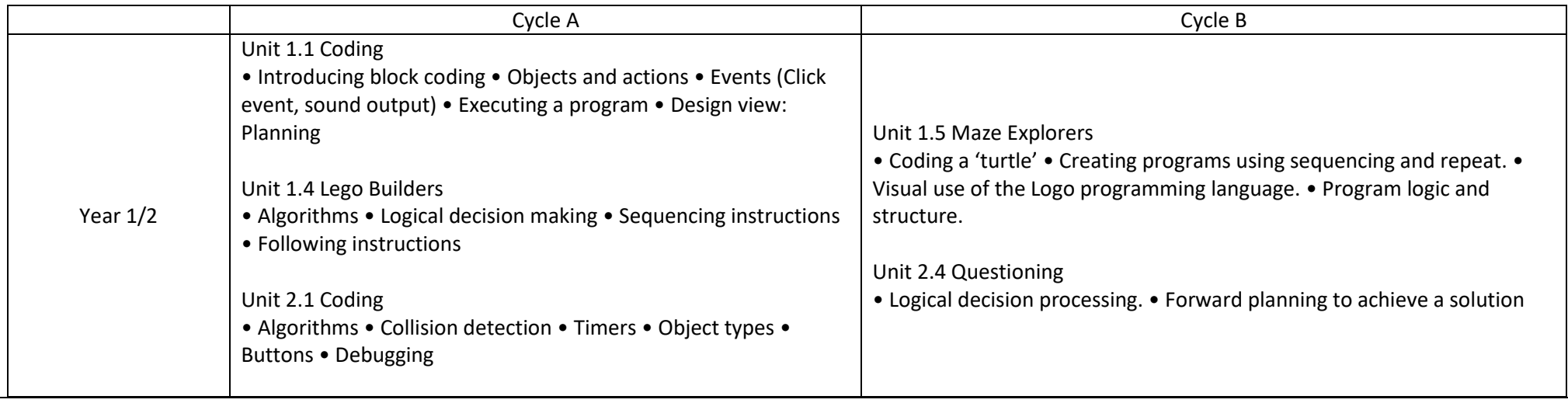

# **ICT**

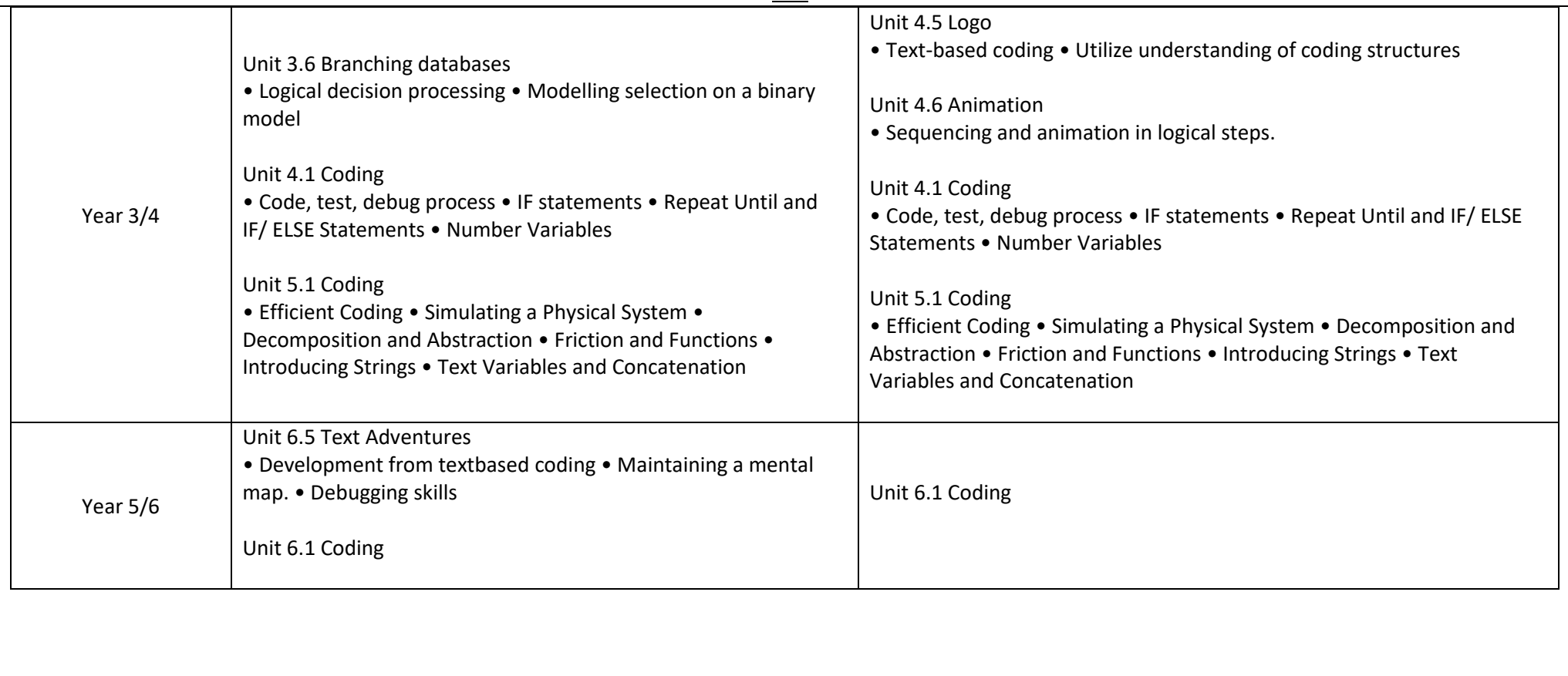

#### Function

A block or sequence of code that you can access when you need it, so you don't have to rewrite the code repeatedly. Instead, vou simply call the function each time you want it.

#### Object

Items in a program that can be given instructions to move or change in some way (action). In 2Code Gorilla, the object types are button number, input, text, shape turtle, character, object, vehicle, animal,

#### Procedure

An independent code module that fulfils a task and is referenced within a larger body of code. In 2Code a procedure might be coded as a function.

#### **Selection** Selection is a decision

command. When selection A model that represents a is used, a program will real or imaginary situation. choose which bit of code to Simulations can be used to run depending on a explore options and to test condition. In 2Code

selection is accomplished using 'if' or 'if/else' statements.

### A diagram that uses

Command

A single instruction in a

Decomposition

A method of breaking

down a task into

manageable components.

This makes coding easier as

the components can then

be coded separately and

then brought back together

in the program.

Debug/Debugging

Fixing code that has errors

so that the code will run the

way it was designed to.

Flowchart

specifically shaped, labelled

boxes and arrows to

represent an algorithm as a

diagram.

computer program.

Tab In 2Code, this is a way to organise a program into separate pages (tabs) of code.

#### Input Information going into the computer. This could be the

user moving or clicking the

mouse, or the user entering

characters on the keyboard.

On tablets there are other

forms such as finger swipes,

touch gestures and tilting

the device. In 2Code the

commands prompt for

input and get input are

used to prompt the user to

enter typed input and then

use this input.

Properties

These determine the look

and size of an object. Each

object has properties such

as the image, scale and

position of the object.

Sequence

This is when a computer

program runs commands in

Simulation

predictions.

Timer

intervals.

order.

**Launch Command** This command will onen another Purple Mash file or an external website that you specify when it is called.

#### Output Information that comes out of the computer e.g. sound. prompt. alert or print to

screen.

#### Predict

Use your understanding of a situation to say what will happen in the future or will be a consequence of something

#### Repeat This command can be used

commands run a set number of times or forever.

In 2Code this command will repeat a block of commands until a condition is met.

#### Variable

A named area in computer memory. A variable has a name and a value. The program can change this variable value. Variables are used in programming to keep track of things that can change while a program is running.

# The way that objects change when programmed

Numbers which determine the position of a point. shape or object in a particular space.

#### Execute\Run Clicking the Play button to make the computer respond

.<br>Kilomat samanan masa masa ka kamalan sa

to the code. Execute is the technical word for when you run the code. We say, 'the program (or code) executes.'

**Vocabulary**:

to do so. For example, move or change a property.

**Key Vocabulary** 

Algorithm

A precise step by step set of

instructions used to solve a

problem or achieve an

objective.

Event

An occurrence that causes a

block of code to be run. The

event could be the result of

user action such as the user

pressing a key (when Key)

or clicking or swiping the

screen (when Clicked, when

Swiped) or when objects

interact (collision). In 2Code.

the event commands are

used to create blocks of

code that are run when

events happen.

# Co-ordinates

Action

to make a block of

# **Repeat Until**

Use this command to run a block of commands after a timed delay or at regular

### Event

An occurrence that causes a block of code to be run. The event could be the result of user action such as the user pressing a key (when Key) or clicking or swiping the screen (when Clicked, when Swiped) or when objects interact (collision). In 2Code, the event commands are used to create blocks of code that are run when events happen.

### **Nesting**

When coding commands are put inside other commands. These commands only run when the outer command runs.

#### **Physical System**

In this context, this is any object or situation that can be analysed and modelled. For example modelling the function of a traffic light. modelling friction of cars moving down surfaces or modelling the functions of a home's security system.

A block or sequence of code that you can access when you need it, so you don't have to rewrite the code repeatedly. Instead. you simply 'call' the function each time you want it.

**Function** 

#### **Object**

Items in a program that can be given instructions to move or change in some way (action). In 2Code Gorilla, the object types are button number, input, text, shape turtle, character, object, vehicle, animal.

#### **Properties**

These determine the look and size of an object. Each object has properties such as the image, scale and position of the object.

#### **Selection**

A conditional decision command. When selection is used, a program will choose which bit of code to run depending on a condition. In 2Code selection is accomplished using 'if' or 'if/else' statements.

#### Input

Information going into the computer. This could be the user moving or clicking the mouse, or the user entering characters on the keyboard. On tablets there are other forms such as finger swipes, touch gestures and tilting the device.

#### Output

Information that comes out of the computer e.g. sound, prompt, alert or print to screen.

#### Repeat

This command can be used to make a block of commands run a set number of times, until a condition is met or forever.

#### **Sequence**

This is when a computer program runs commands in order.

### **Simplify**

In coding this is used to describe modifying the code to complete the same process with less lines of code.

Adjusted by

### **Key Vocabulary**

**Abstraction** 

A way of de-cluttering

and removing

unnecessary details to get

a program functioning.

**Concatenation** 

The action of linking a

mixture of strings, variable

values and numbers

together in a series.

**Efficient** 

In coding, simplified code

runs faster and uses less

processing memory, it is

said to be more efficient.

**Action** The way that objects change when programmed to do so. For example, move or change

### **Debug** Debugging Fixing code that has errors so that the code will run the way it was designed.

A diagram that uses specifically shaped. labelled boxes and arrows to represent an algorithm as a diagram.

of instructions used to solve a problem or achieve an objective.

#### **Decomposition**

**Algorithm** 

A precise step by step set

A method of breaking down a task into manageable components. This makes coding easier as the components can then be coded separately and then brought back together in the program.

a property.

### **Flowchart**

Need more support? Contact us:

# **Timer**

Use this command to run a block of commands after a timed delay or at regular intervals.

A named area in computer memory. A variable has a name and a value. The program can change this variable value. Variables are used in programming to keep track of things that can change while a program is running. In 2Code, variables can be strings, numbers or computer-generated variables to control objects of a type.

**Variable** 

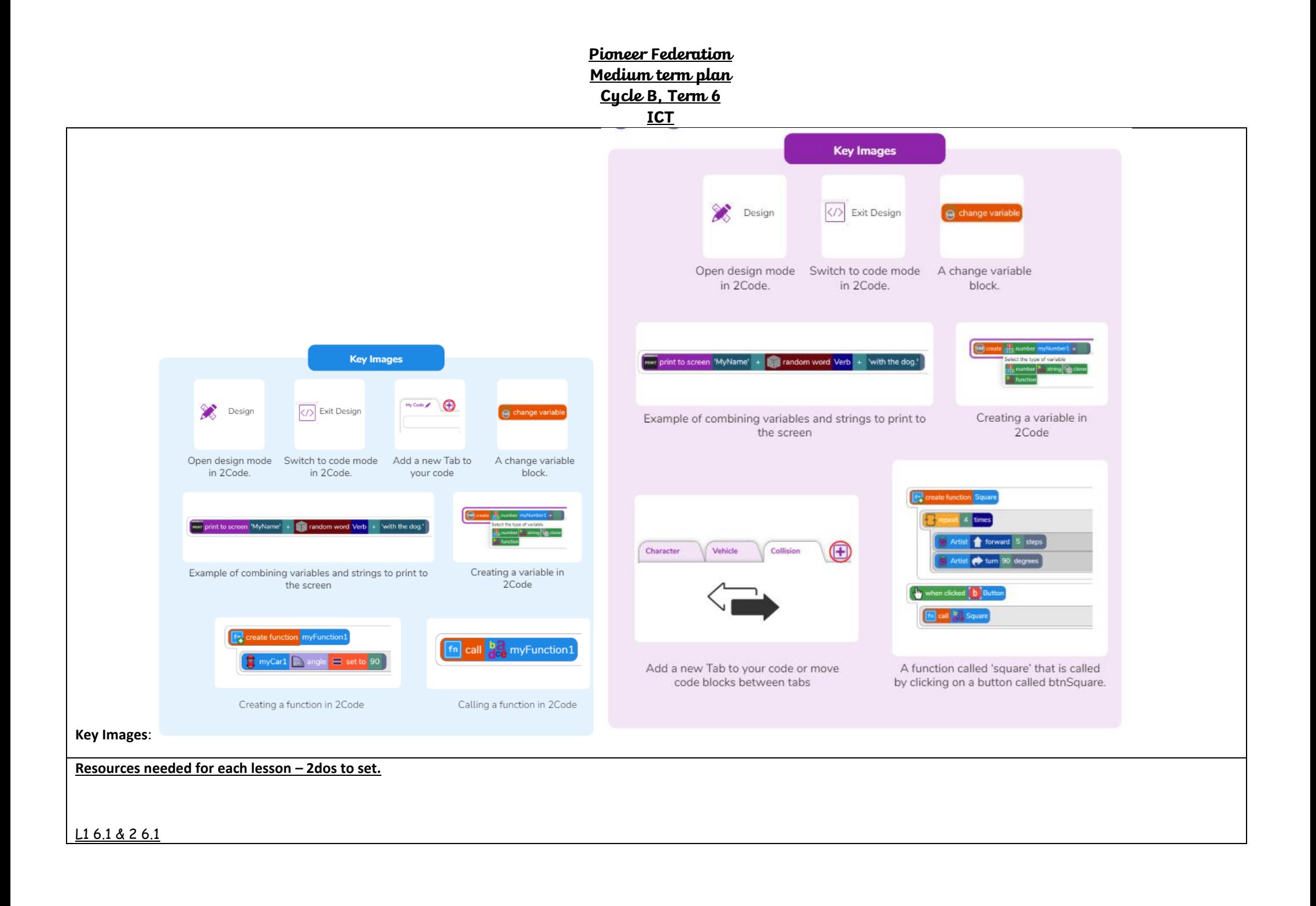

• Coding Vocabulary Quiz Y6

- 2Code Game Planner, Leaflet Coding Planner, Storyboard Template
- Making a Timer and Score Pad guide.
- Splatty Bug. Free Code Gorilla found on the main 2Code screen in the Gorilla section.
- (Optional) Vocabulary flash cards. The teacher flash cards have been created so you can print them on A4 paper, cut them to size, fold them in half and glue them together. You can display and use these throughout coding lessons to support use of vocabulary. Preparation
- Set Free Code Gorilla as a 2Do. You can select the following objectives when setting the 2Dos to make future assessment easier:

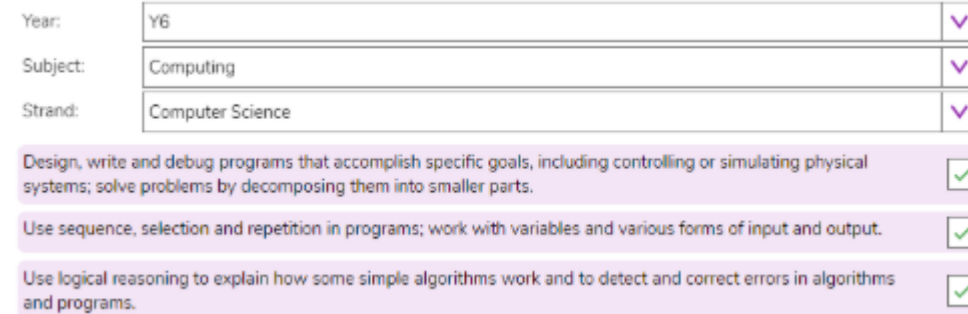

- Print/ copy your choice or a mixture of 2Code Game Planner, Leaflet Coding Planner, Storyboard template for children to use to plan their programs.
- Open 2 Tabs, Splatty Bug in one and Free Code Gorilla in another.
- Create a display board for the class to share their programs to. Details of how to do this are given in Appendix 1

# $L35.1$

L3 6.1

# • Functions.

- Free Code Gorilla found on the main 2Code screen in the Gorilla section.
- For further guidance on Functions (otherwise known as Procedures) you could use Year 4 Unit 4.5 Using Logo particularly Lesson 4.

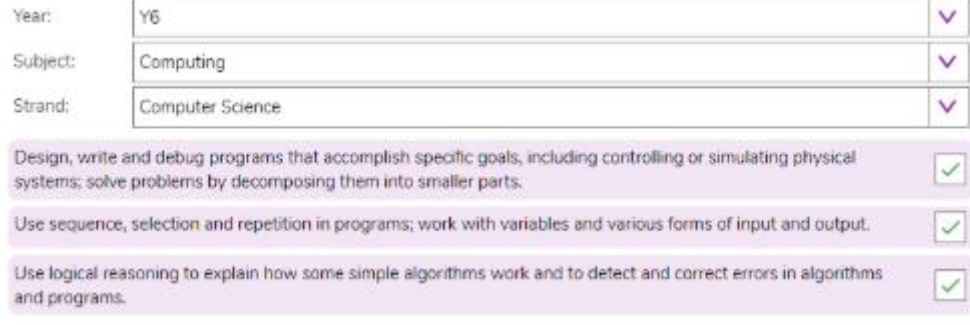

• Set Functions as a 2Do. You can select the following objectives when setting the 2Dos to make future assessment easier:

• Set Free Code Gorilla as a 2Do.

# L4 6.1

Unless otherwise stated, all resources can be found on the main unit 6.1 page. From here, click on the icon to set a resource as a 2do for your class. Use the links below to preview the resources; right-click on the link and 'open in new tab' so you don't lose this page.

- Billy's Bedroom Simulation.
- Billy's Bedroom Flowchart.
- A piece of plain paper and a pencil for each child.
- Set Billy's Bedroom Simulation as a 2Do. You can select the following objectives when setting the 2Dos to make future assessment easier:

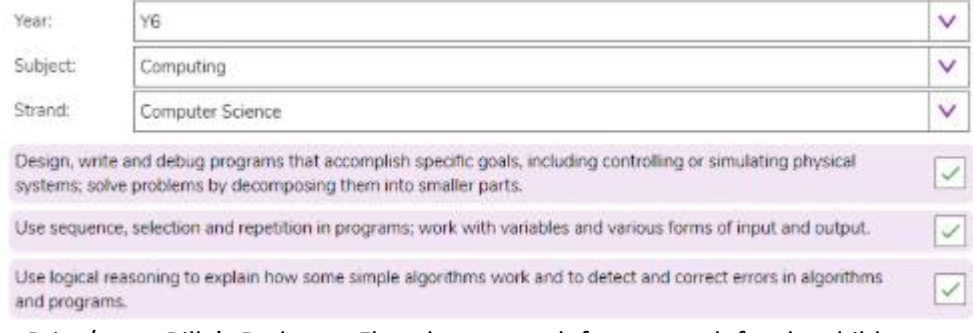

• Print/ copy Billy's Bedroom Flowchart enough for one each for the children.

# L6 6.1

Unless otherwise stated, all resources can be found on the main unit 6.1 page. From here, click on the icon to set a resource as a 2do for your class. Use the links below to preview the resources; right-click on the link and 'open in new tab' so you don't lose this page.

- Alien cards.
- Aliens Database.
- Guess the Alien.
- Is It Raining and Reginald Rocket Examples from Y4.
- User Input Example 1.
- User Input Example 2.

• Free Code Gorilla found on the main 2Code screen in the Gorilla section.

• Set Guess the Alien as a 2Do. Add in Aliens Database and Alien Cards as supporting documents – you will need to save these documents to your work folder before you set the 2Do. You can select the following objectives when setting the 2Dos to make future assessment easier:

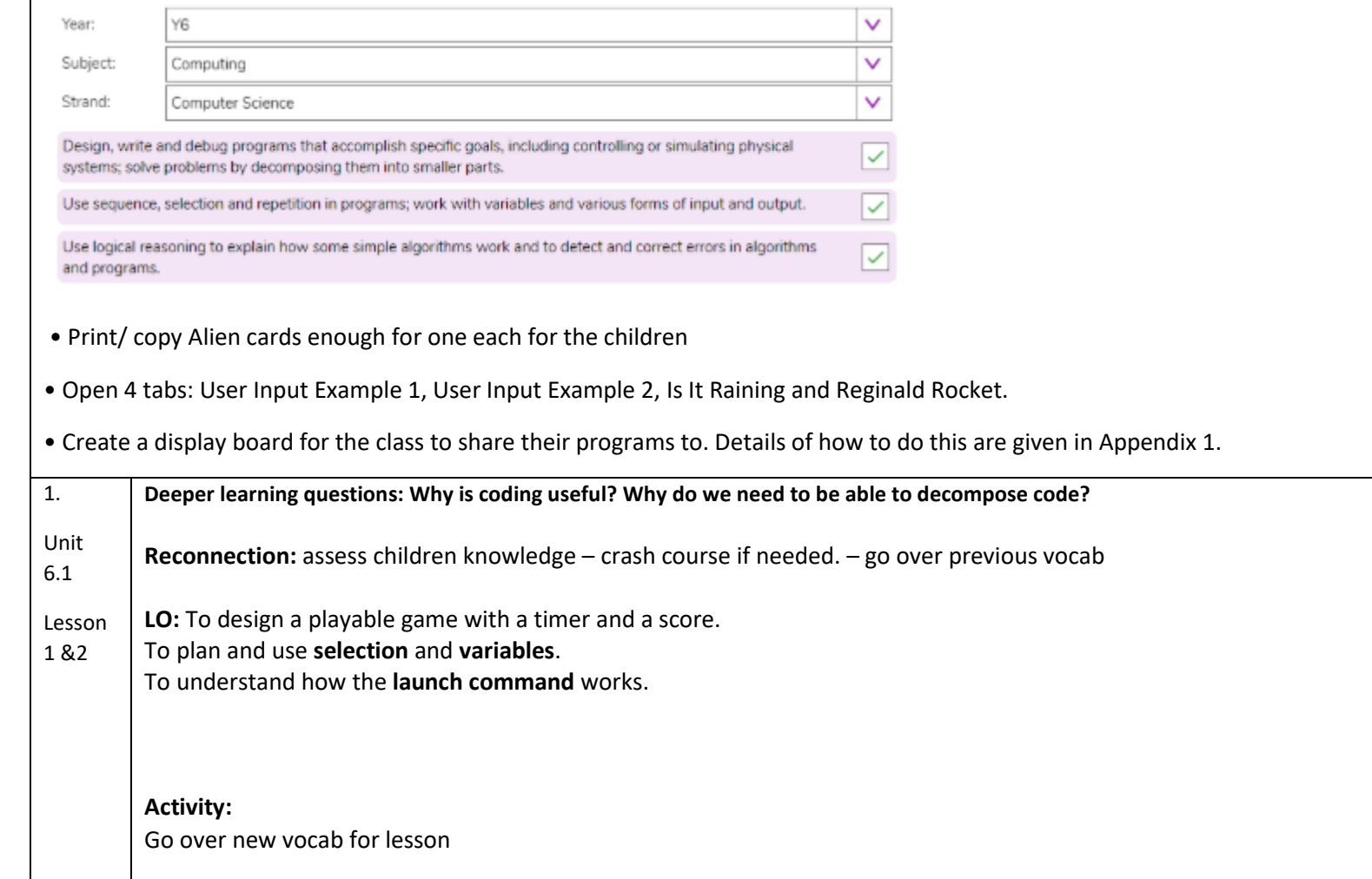

Use the [Coding Vocabulary Quiz Y6](https://www.purplemash.com/app/games/2diy/coding_vocab_quiz_y6_2021) as a class to review prior learning. It is set up so that you attempt all questions and then click the 'Hand In' button to check the answers. Click 'OK' to see which are correct and incorrect: Run through the answers to the questions together: Use slides 5 and 6 which have definitions. Explain to children that now they are in Year 6, their coding skills are becoming more sophisticated. Emphasise how important the planning stage for their programs is becoming as a result. Explain that over the first two lessons they will plan and make a game that reminds them of lots of the skills they have learnt in primary school. This lesson will focus on the planning but you will start by making a game together to remind children of some of the skills they have learnt. Start the practical part of the lesson by creating a game with them using one of the guided lessons in 2Code. Display [Splatty](https://www.purplemash.com/app/code/timers/splattybug) [Bug](https://www.purplemash.com/app/code/timers/splattybug) on the board and complete it together as a class. You could complete it on the board or get children to open it as well and complete it with you one step at a time. Refer to key vocabulary and concepts as you go through it with the children including **selection**, **IF/ELSE statements**, **prompt**, **number variable**, **variable**, **timer** (**after/ every**), **event**, **object**, **action**, **co-ordinates** Use the slide to remind children about decomposition and explain that Splatty Bug asks us to add code for one part of the program at a time. **Stage 1:** Start by looking at the design together and ask children to predict how the game will work. Identify myTime as a variable – in Design View you can see the value of myTime indicates the 'Time left'. Review number variables – what they are and how they work. Use the slide to go through stage 2 with the children. **Stage 2:** Add in a **timer** that decreases the myTime **variable** by 1 every second and triggers an **alert** when the time has run out. Add a restart block at the end. Review **selection** – **IF/ ELSE statements** and discuss how they work. Splatty Bug Stage 3 • Add in a click event that hides the bug that has been clicked on and increases the score. • Once you have added 'When clicked Any Bug' you will need to drag across and then select 'change variable' to include the Clicked bug **variable** – the value of which will be set by the click **event** when it is run. • Discuss **simplifying** the code and how sometimes **variables** are used to reduce the amount of code needed. Splatty Bug Stage 4 • Add code to show the splat and set it's X and Y values to equal those of the Clicked bug **variable**. • Review use of **co-ordinates** and how they help position objects in a **scene**. Use the slide to go through stage 5. **Stage 5:**

Read the information and click on the 'Info' button to see all the code that you would have needed to add if you hadn't used the 'Any bug' feature and 'Clicked bug' variable in stage 3.

Take suggestions from the children as to how this game could be further developed. Can anybody suggest why computer programmers are often called **developers**? Save the final version of the game you've made.

Open [Free Code Gorilla](https://www.purplemash.com/app/code/openended/freecodegorilla) in a new **tab** and remind children how to add **backgrounds** and **objects** – reminding them that different **object** types have different options in the **attributes** table and different possible actions in the code.

Ask children to open [Free Code Gorilla](https://www.purplemash.com/app/code/openended/freecodegorilla) from their 2Dos area then browse the different **backgrounds** and **objects** for a short while to get ideas for the game they will design.

Introduce children to the **Launch command** and demonstrate how it can be used in 2Code to Launch another activity – show how this works for a Purple Mash activity and/ or an external website.

- The aim for today is to design a game that includes timing and scoring.
- Can the children suggest any ideas from a game they might have played?
- Explain to them that you want them to start with a simple version of the game that they can then develop and enhance once it's working.
- Remind them that this is called a high level of **abstraction**.
- Show the children the planning proforma and explain the types of things that should be included in each section, for example, the **objects**, the **events** that will occur and any **variables** required to keep a track of things.
- They should have [Free Code Gorilla](https://www.purplemash.com/app/code/openended/freecodegorilla) in front of them so they can explore **background** and clipart libraries etc to help them plan.
- If they have been following the Scheme of Work in previous years, they should be able to incorporate *some* of the following aspects into their program and refresh their knowledge, display this on the board to remind them of what they can do:
- Characters that respond to being clicked.
- Characters that respond to collisions.
- Using timers to repeat actions.
- Using Repeat Until.
- Using IF and IF/ ELSE statements.
- Using variables (numbers, functions and strings).
- Adding a timer and/or score pad to games.
- Adding buttons that take the user to places outside the program.
- Using friction, angles and speed attributes of objects.
- Using co-ordinates to help control placement of objects in the scene.
- Give children time to think about what they want their games to do and plan in detail before they start coding tell children that at the end of this lesson they will swap plans with a partner who will read them through and see if they can explain how their game would work.

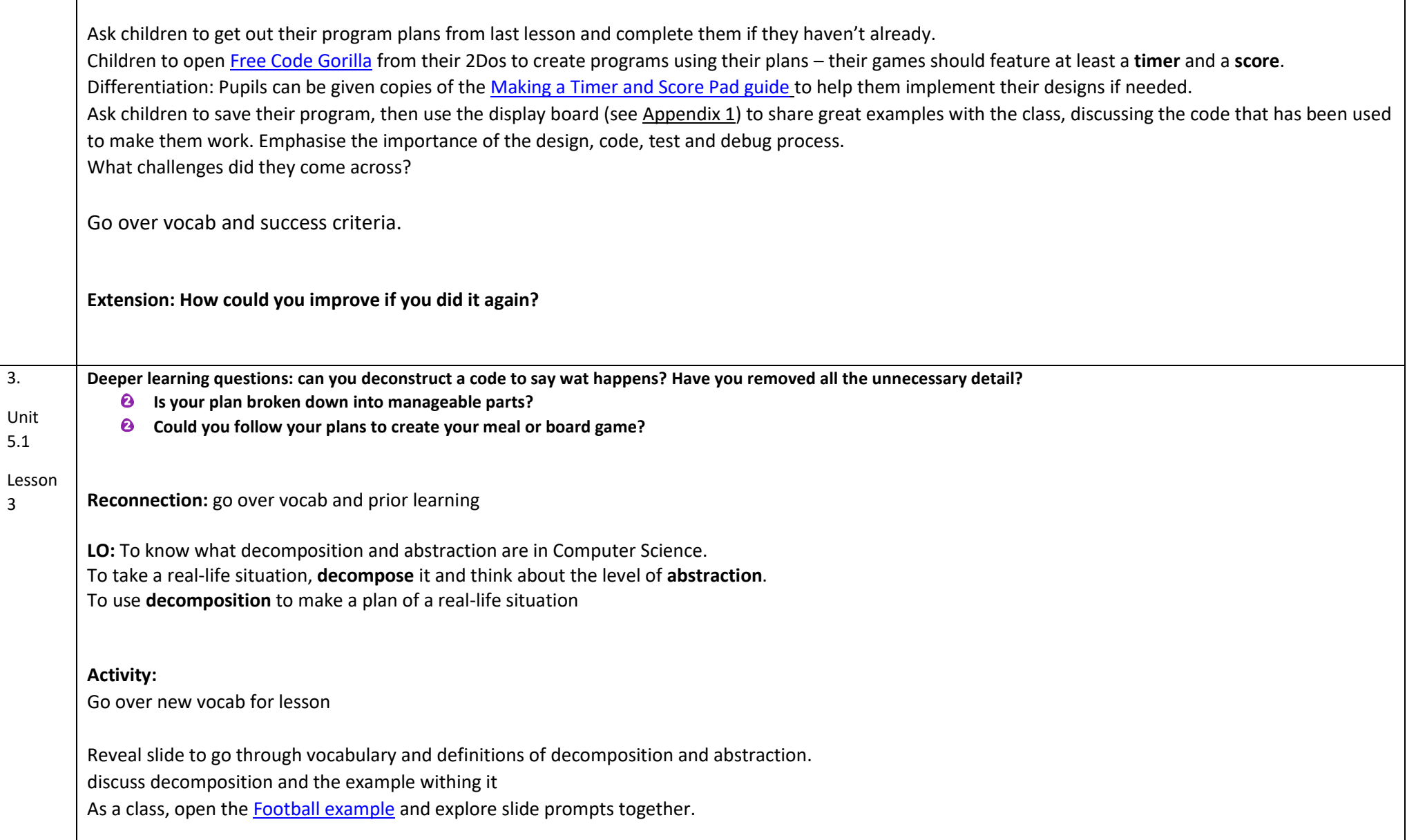

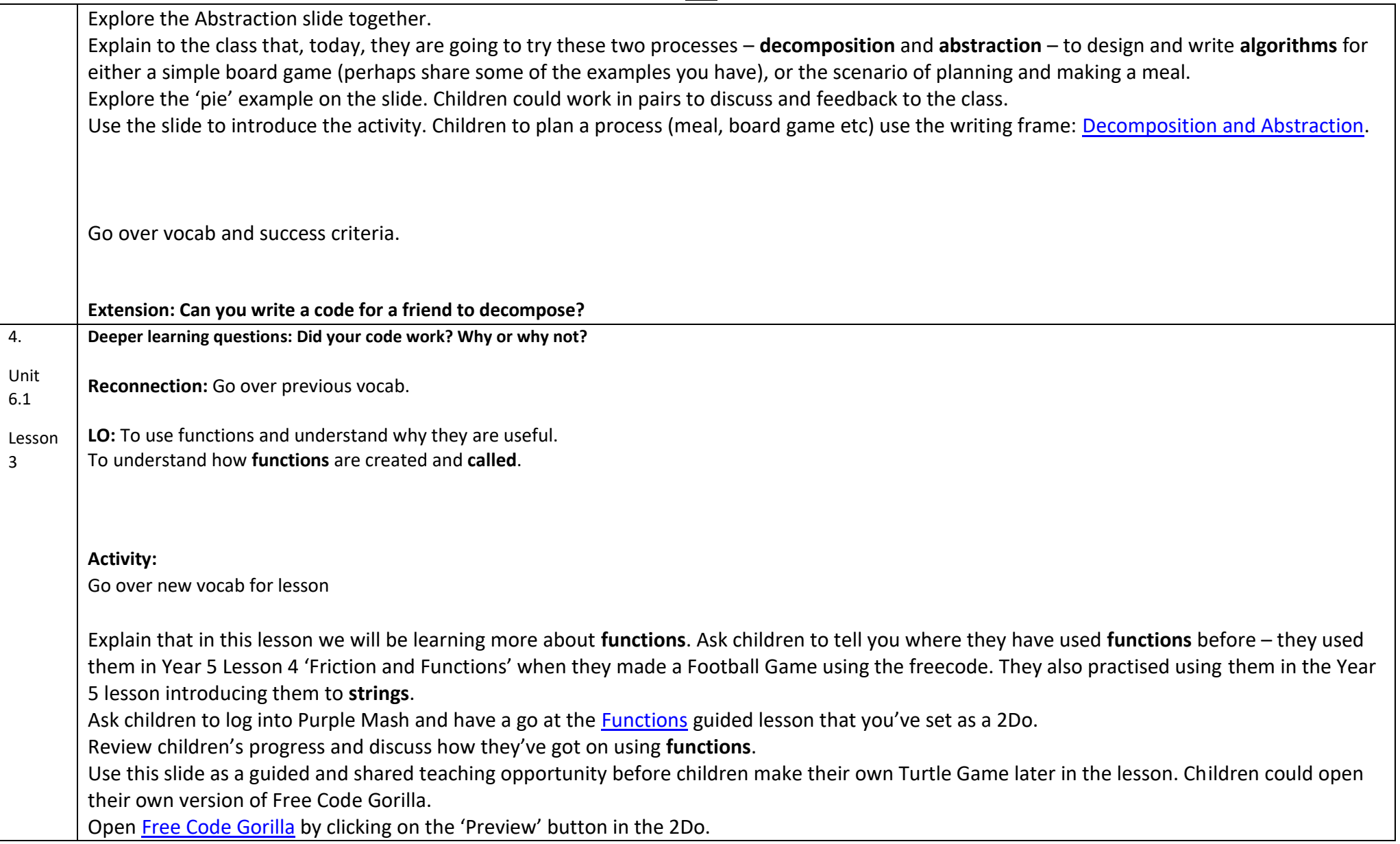

Click on 'Design', then add a **turtle object**, a **shape object**, and a **text object**. Name the **turtle object** 'artist' in the **attributes** table that appears to the left when you click on it. Click on the shape and name it 'red'. Set the number of sides to 4, the size to 1 and the angle to 45. Name the **text object** 'btnsquare', double-click on it and change the text to 'Square'. Show the children how to edit the look of the **text object** using the **attributes** table.

Save the work and click on 'See Code'.

5.

Unit 6.1

- Ask the children to help you make a **function** named 'Square' which will program the **turtle object** to draw a square.
- Children will need to guess the number of steps and then **debug** this code, if necessary, once they have tested it.
- The **function** needs to be **Called** for it to run. **Call** the function when the btnsquare (the text object) is clicked.
- **Note:** it is possible to use the 'create variable' codeblock to create a function, and also possible to use the 'change variable' codeblock to call a function although using the 'create function' and 'call function' codeblocks are recommended.

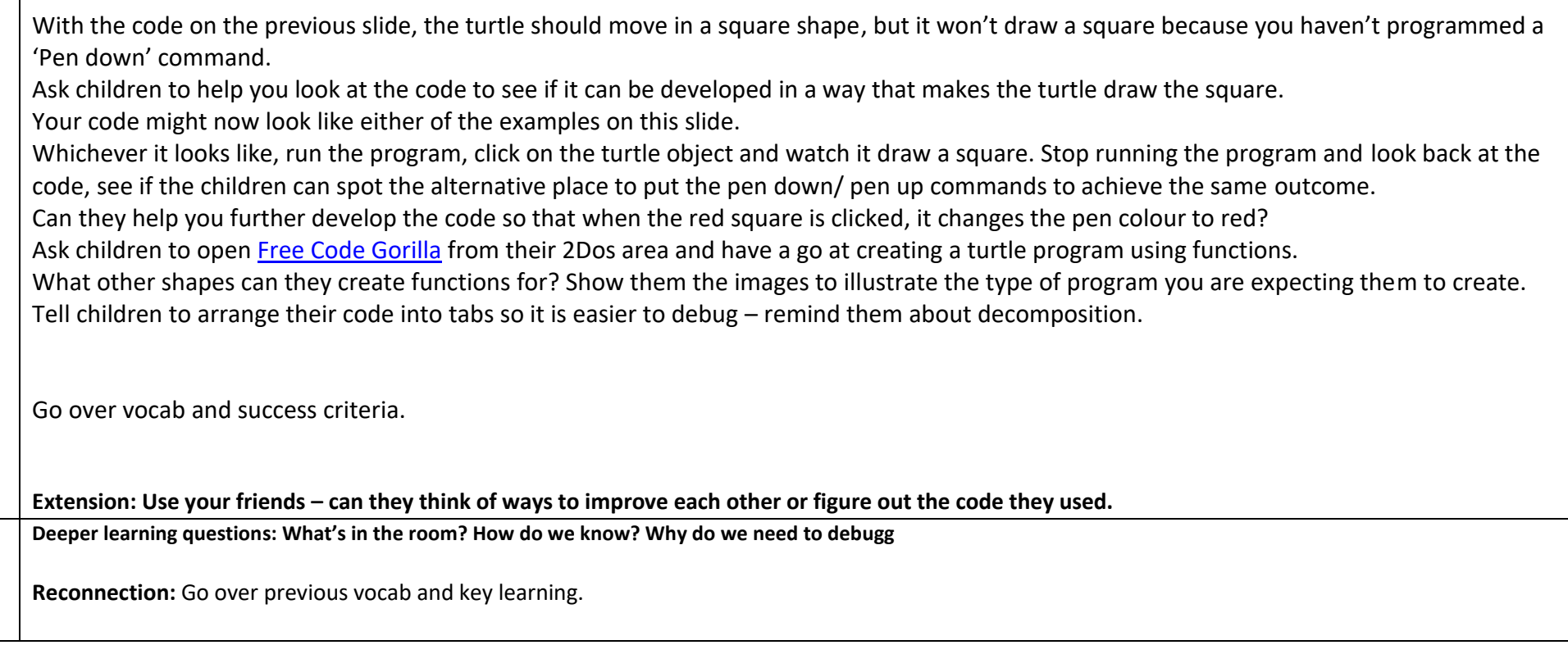

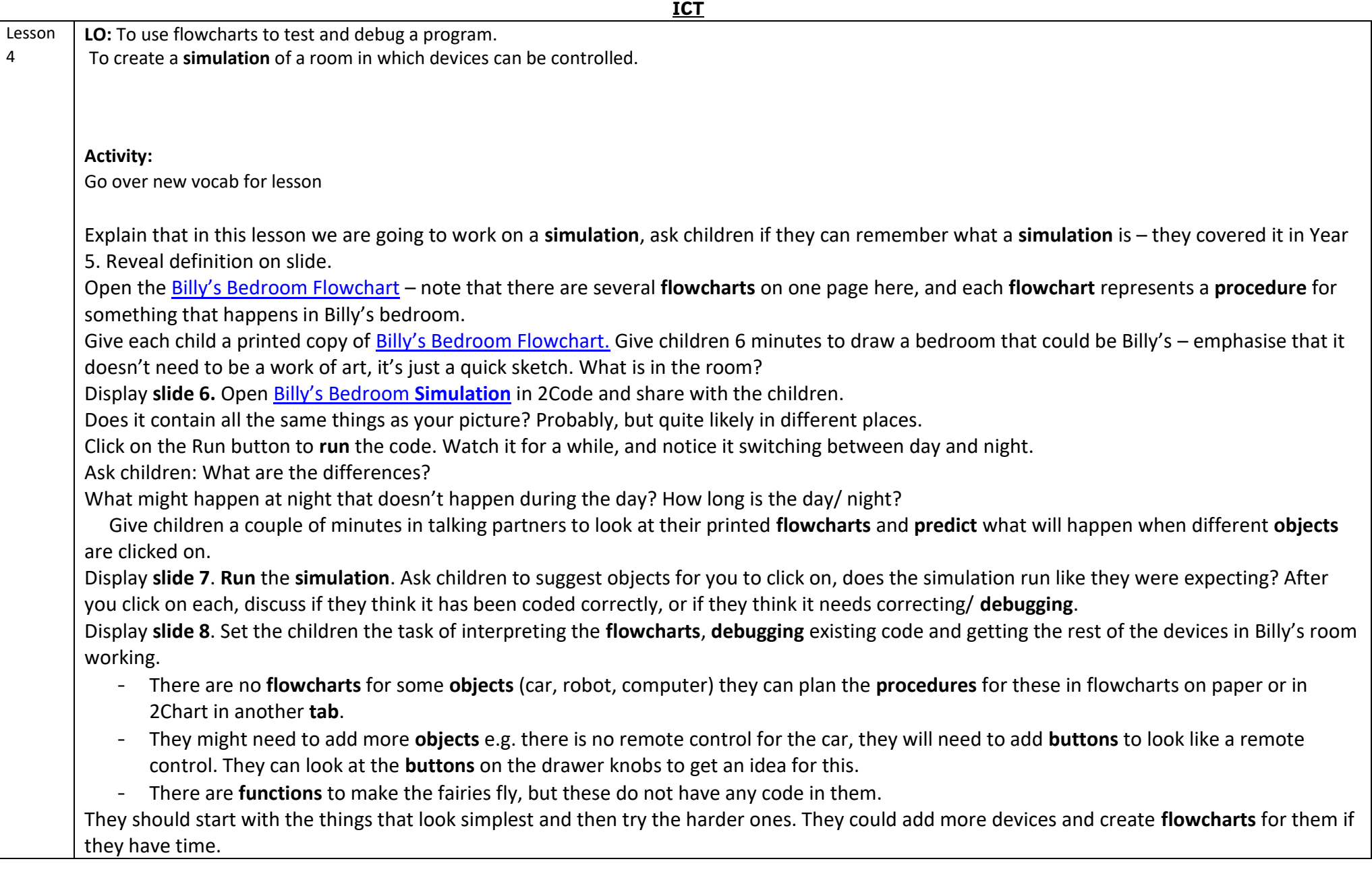

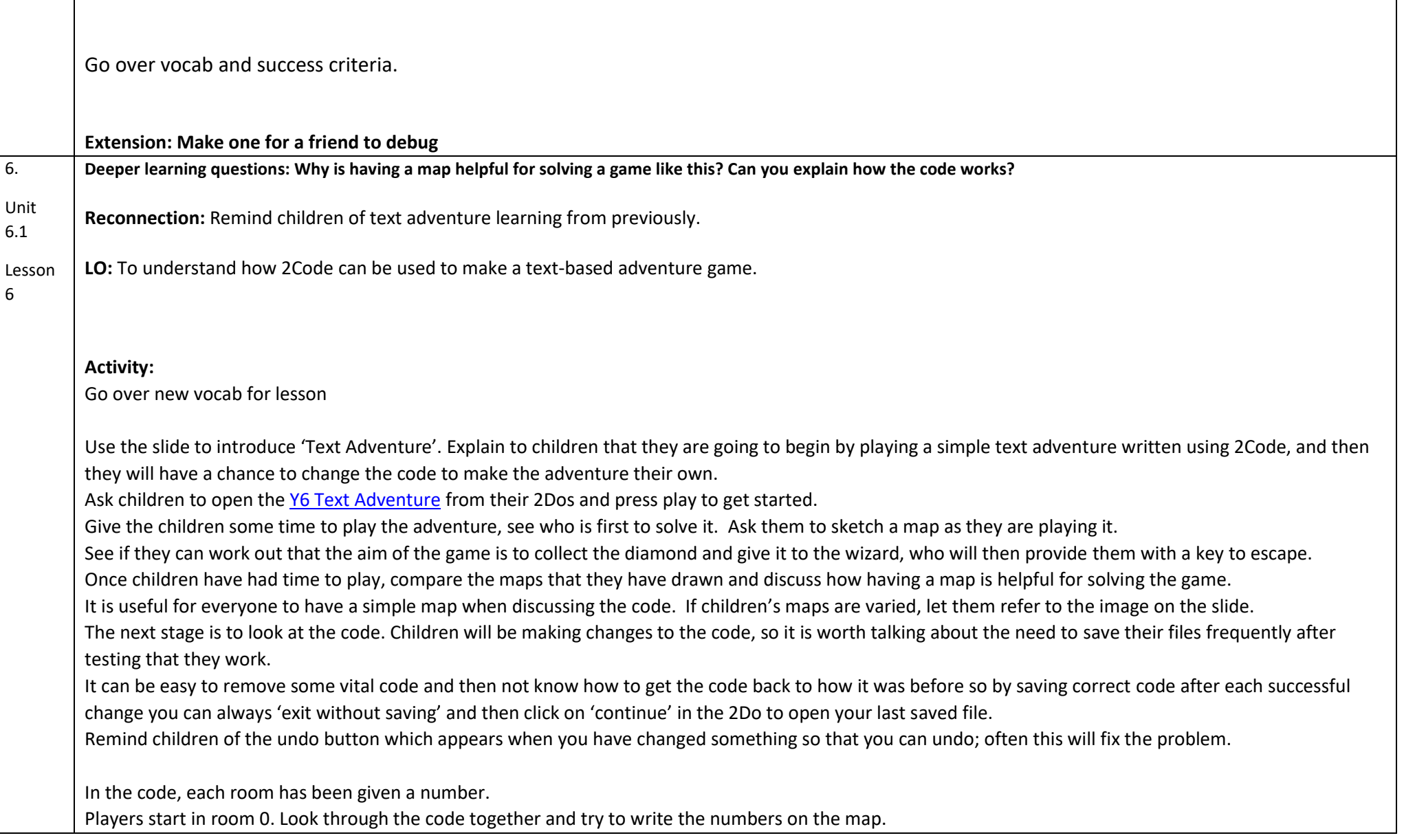

Look at your map, Slide 8 has help for rooms 0, 1 and 2

Now that the rooms are labelled with the numbers, look through the code in even more detail – starting by looking at the variables, then by looking at functions, then by looking at how the repeat command is used followed by how the game concludes. This will help children understand how the game works and check the numbers on their rooms are correct.

Use the slide to explain to the children that the first 5 lines of the code are where various variables are set.

Articulate the following points:

•Do the names of the variables provide clues as to what they are for?

They should do and it's the reason that you should always try to name variables well.

•Once your coding gets more complex it is very confusing if the variables are all called things like 'MyNumber1'.

# **Functions**:

- The next section of code sets a **function** for each room, these are called 'roomIs0', 'roomIs1' etc.
- The functions are only run when they get **called** by the main code.
- Each **function** starts with a **prompt for input** because when you get into each room you are given some information and asked a question, and what happens next depends on your answer.
- In the resources you'll find Text Adventure Functions Code. These are for you to use if you wish. Some children might find it helpful to have printed versions that they can refer to when changing code.
- By looking at the prompt we can confirm that room 1 is the mirror room you could use the information in the functions to check the room numbers on your map.

Use the slide to explore the next section of code – Repeat.

Articulate the following points to children:

•This code is after the functions but will run when the program is started.

•At the start of the code the variable 'room' was set to equal 0, so when the program is run and the first IF statement is checked, it will be true and the first function to be called will be 'roomls0'.

•When the player moves rooms the 'room' variable will change. This repeat until command will run through the IF/ ELSE statements until it finds a statement that is true and then it will call the function for that room.

•There is an IF/ ELSE statement for each room.

# **Conclusion:**

• This is the code that runs when 'finished = 1'. This is when the player has escaped and finished the adventure. Can children explain what this does?

Ask children to draw a blank plan of the building and plan their own room layouts and features. Leave the doors in the same place. Challenge them to plan to change the code for the text adventure they have been playing and exploring and make their own text adventure: Reveal ideas on the slide.

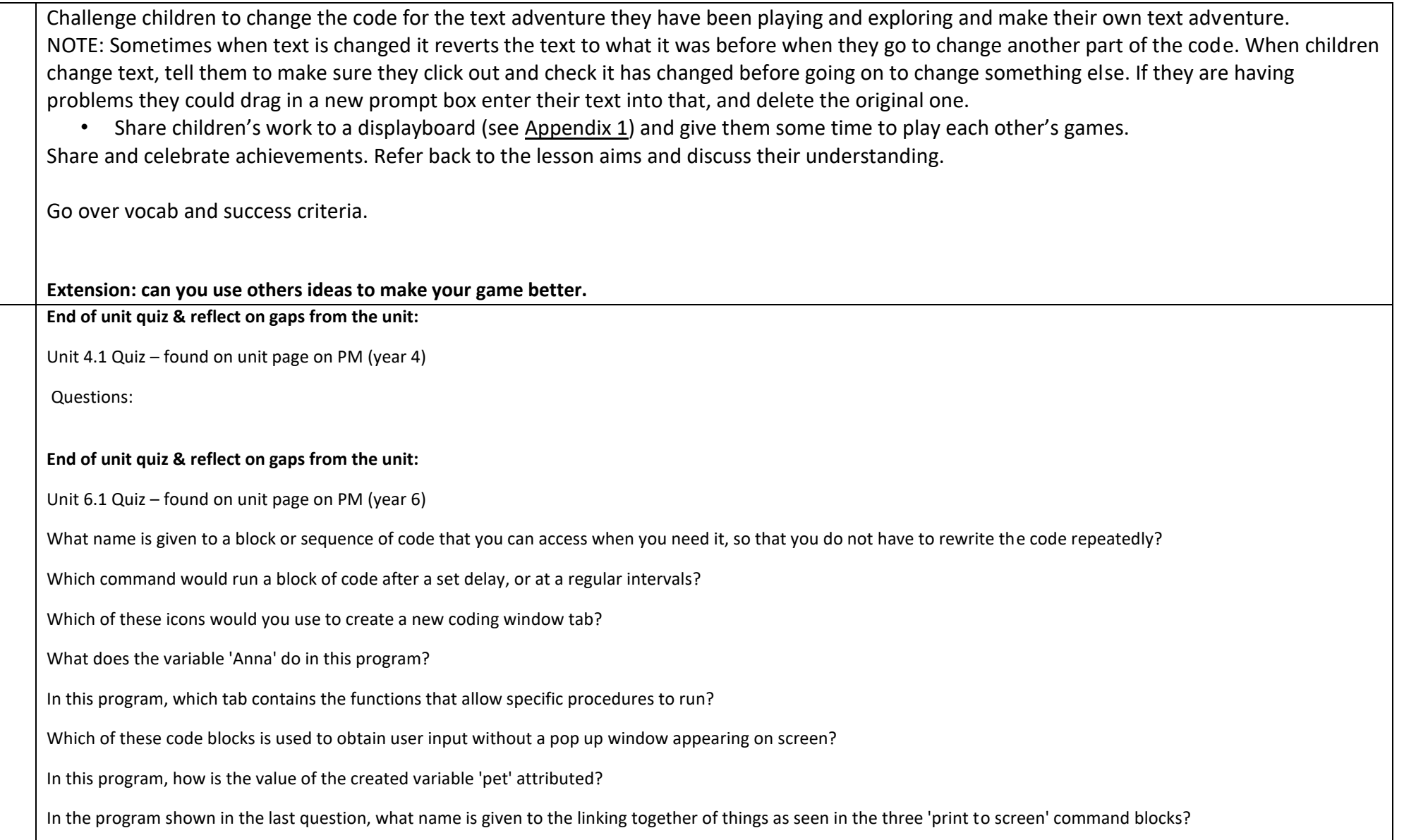

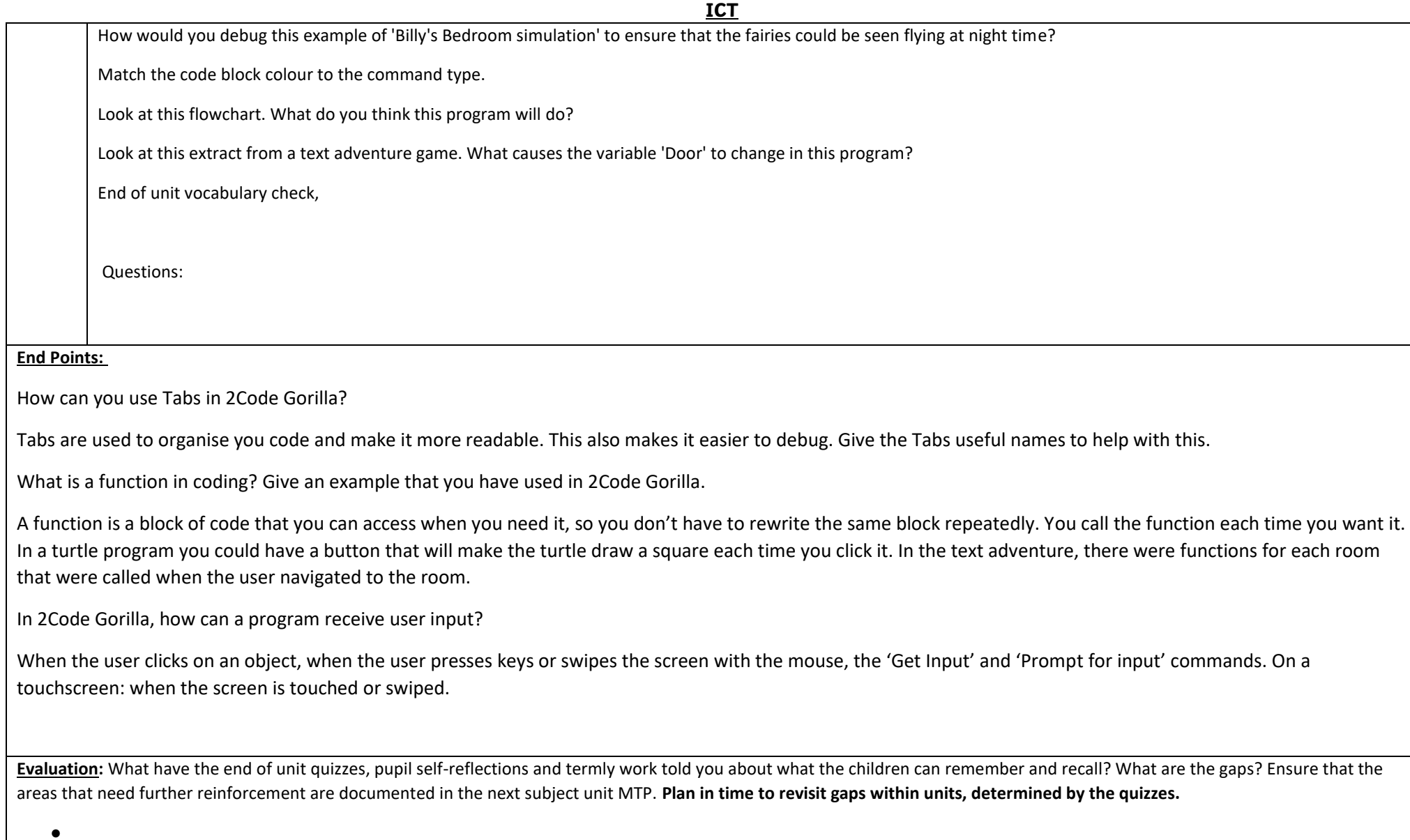

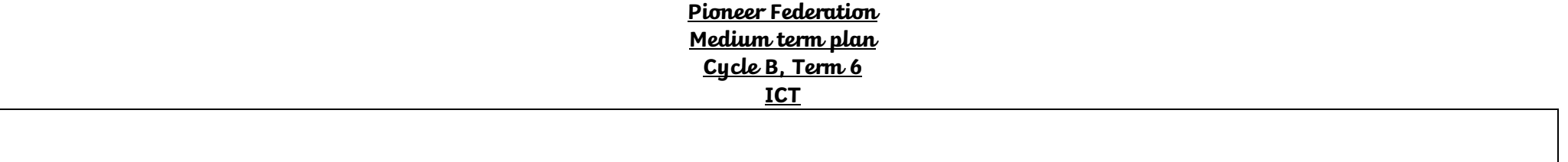